# **INSTRUCTIVO BÚSQUEDA<br>DE CANALES** FIBRA ÓPTICA

#### **MODELO** CTC NL- 3213

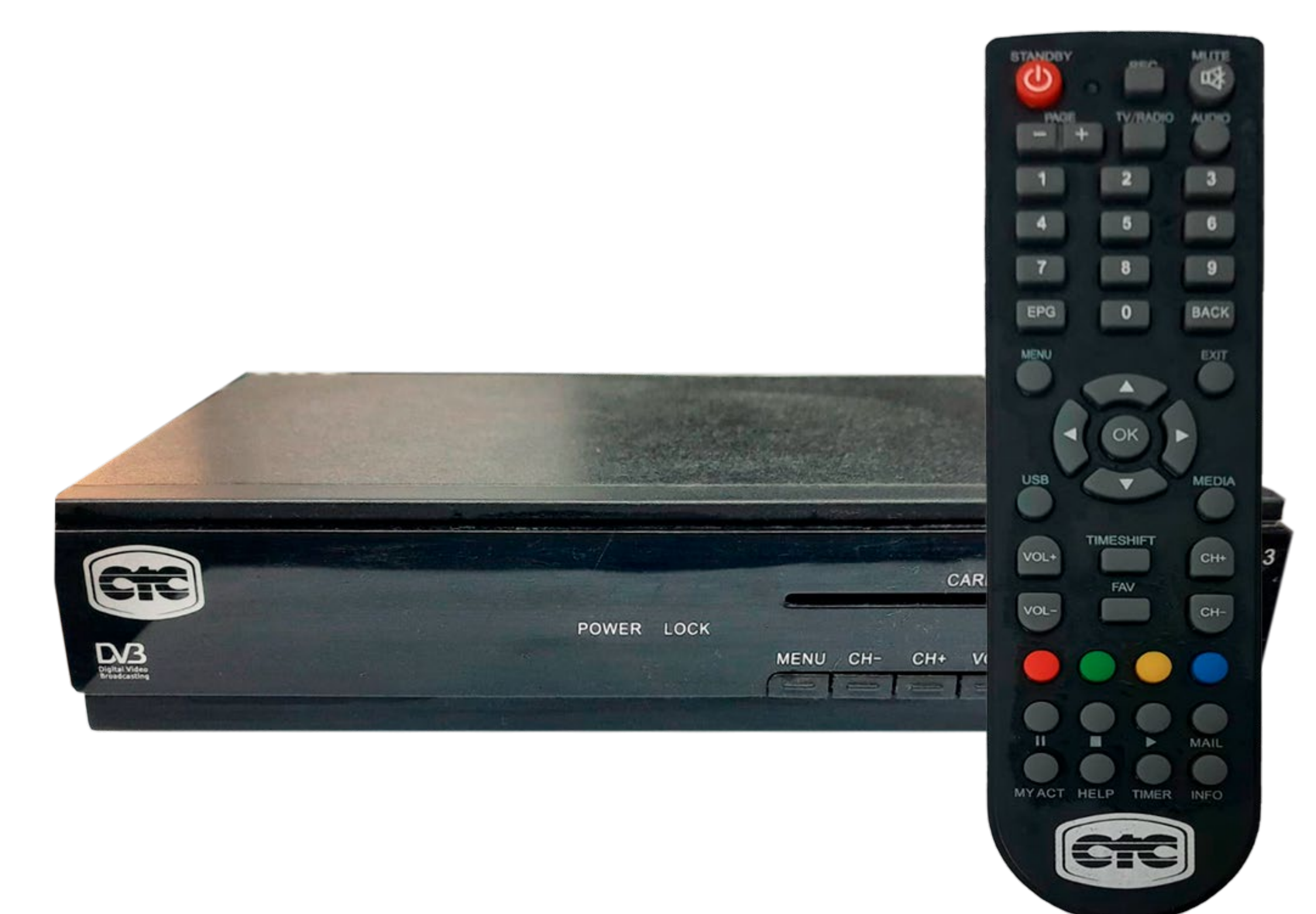

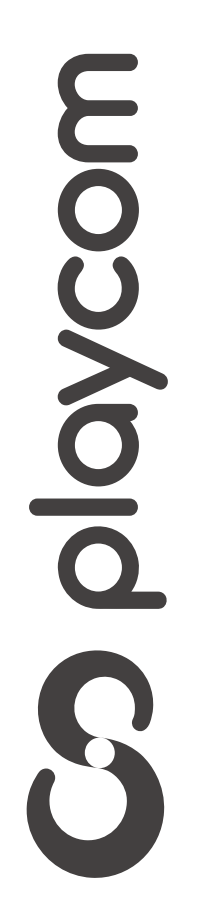

#### Configuración de fábrica

Presione Menú. Seleccione la opción *Configuración* y presione OK.

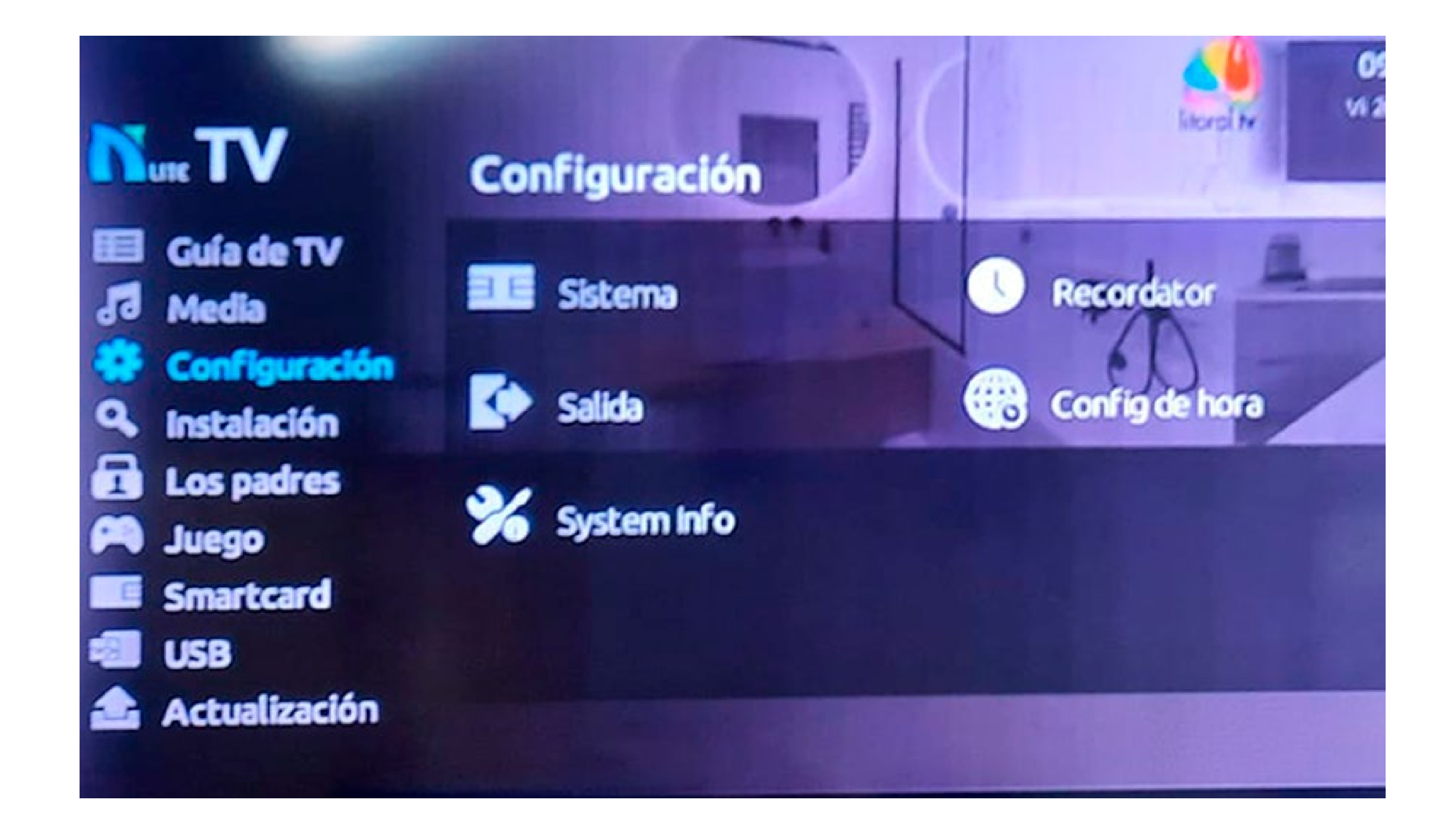

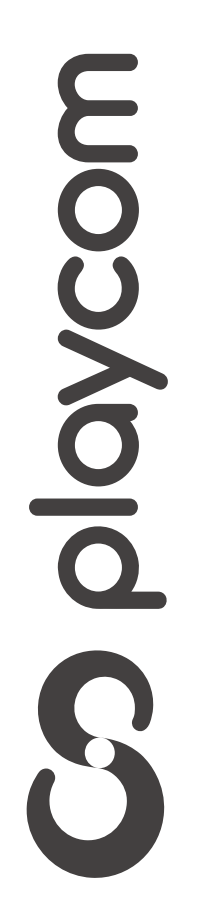

*INSTRUCTIVO* **DE CANALES** FIBRA ÓPTICA

**MODELO CTC NL- 3213 BÚSQUEDA** **INSTRUCTIVO** BÚSQUEDA DE CĂNALES FIBRA ÓPTICA

**MODELO CTC NL- 3213** 

Vaya hacia la derecha y seleccione el ícono Sistema y presione OK.

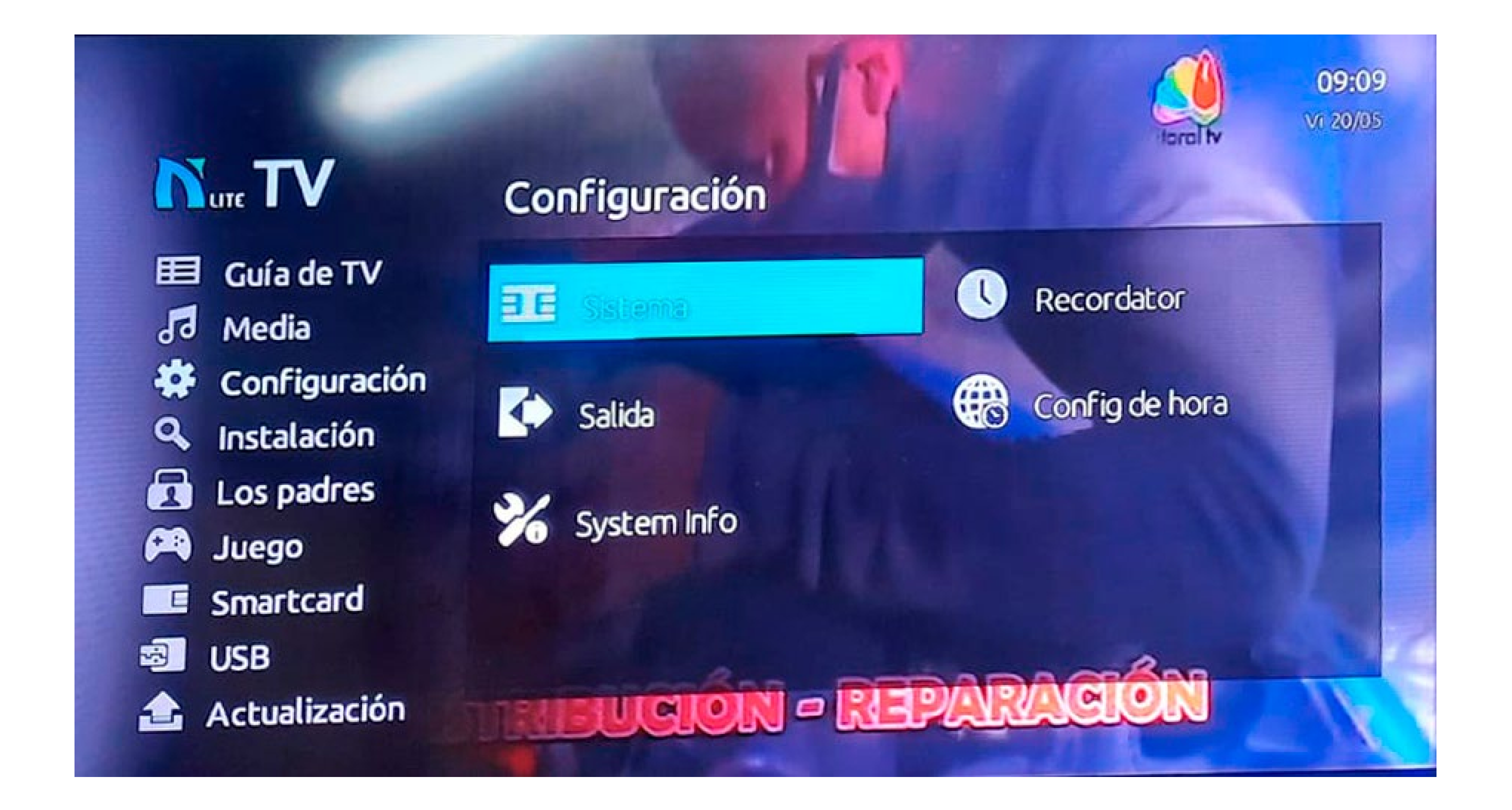

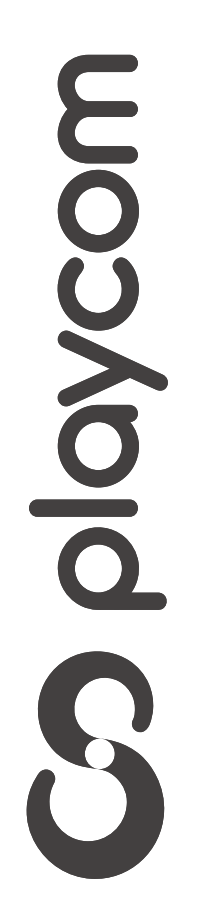

**MODELO TECHNOTREND CTC NL- 3213**

*INSTRUCTIVO INSTRUCTIVO* **BÚSQUEDA BÚSQUEDA DE CANALES DE CANALES** FIBRA ÓPTICA

> Selecciones en pantalla *Reiniciar de fábrica* Deberá ingresar la clave *0000*. Presione *Sí*

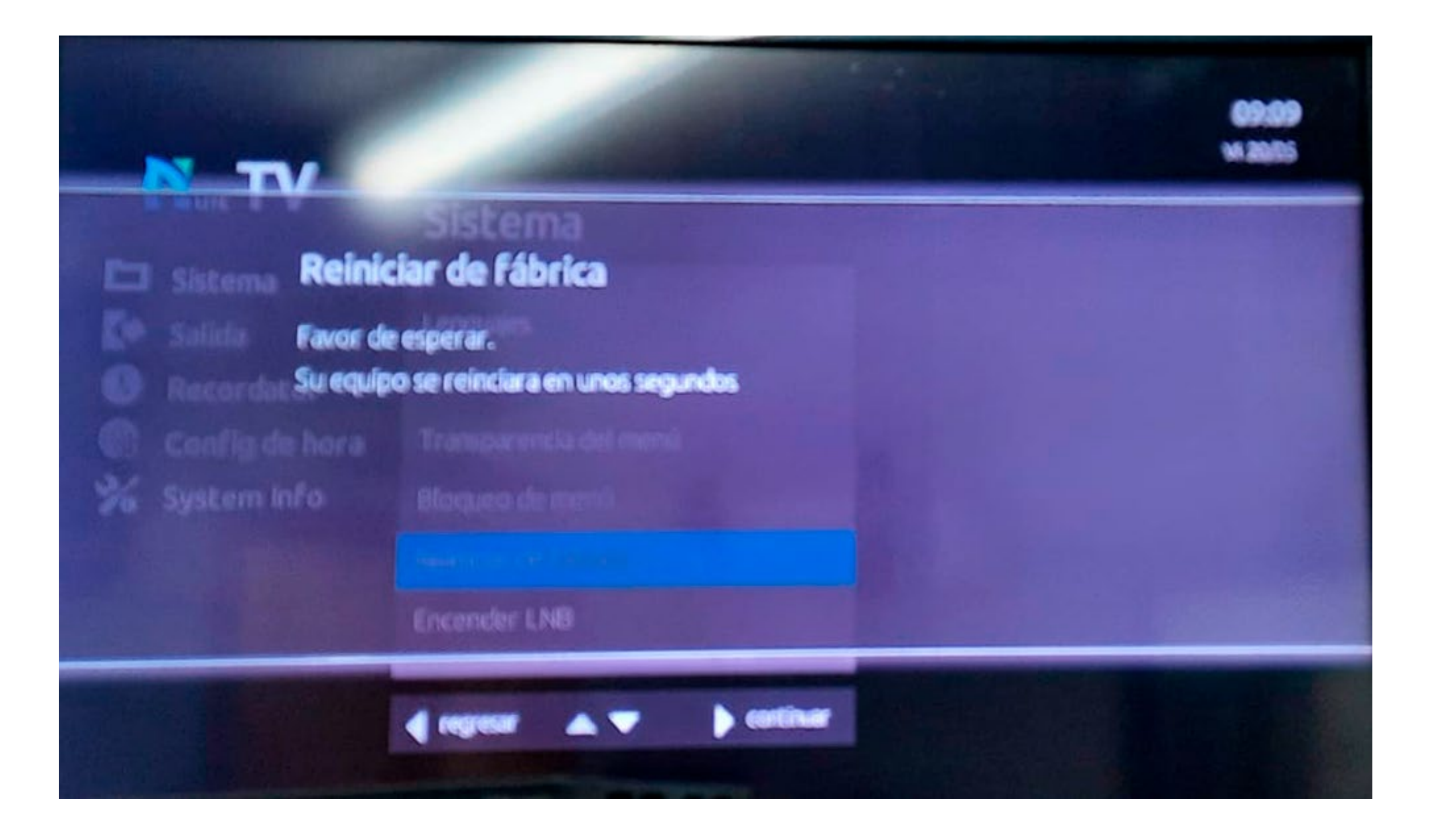

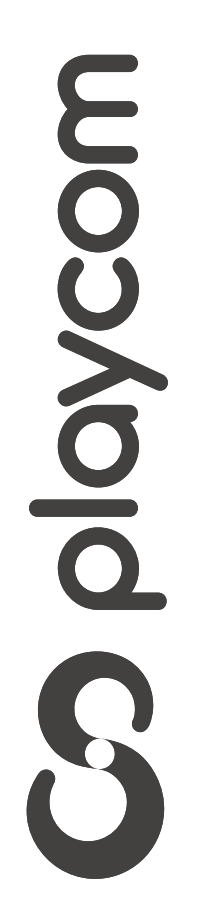

#### Búsqueda de canales

**MODELO TECHNOTREND CTC NL- 3213**

*INSTRUCTIVO INSTRUCTIVO* **BÚSQUEDA BÚSQUEDA DE CANALES DE CANALES** FIBRA ÓPTICA

Presione MENU en su control remoto.

## Seleccione en pantalla *Configuración*

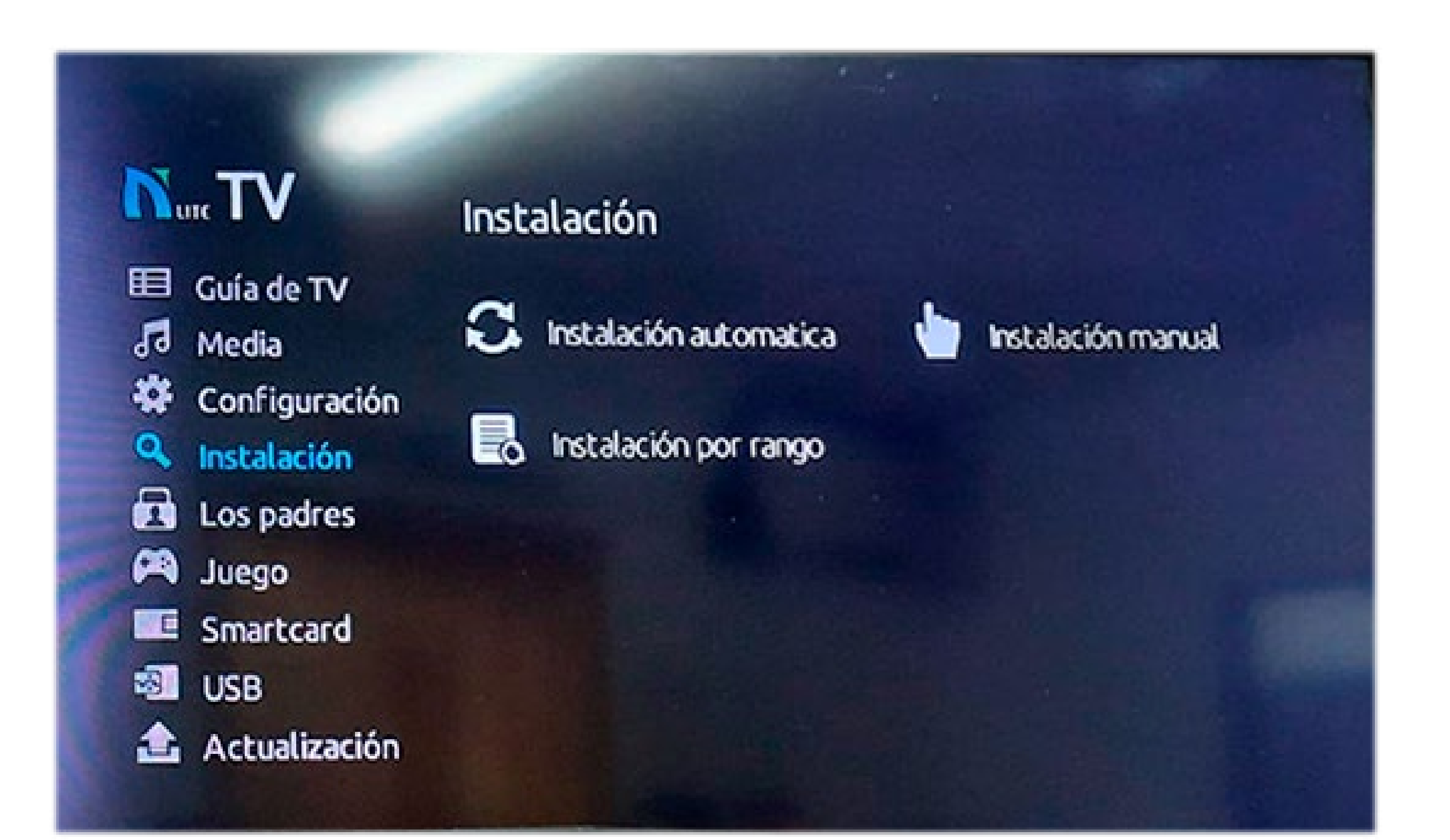

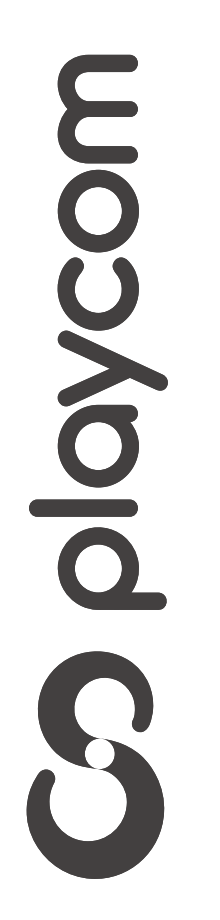

*INSTRUCTIVO INSTRUCTIVO* **BÚSQUEDA BÚSQUEDA DE CANALES DE CANALES** FIBRA ÓPTICA

**MODELO TECHNOTREND CTC NL- 3213**

Vaya hacia la derecha y seleccione el ícono *Instalación por Rango*

### Presione Ok

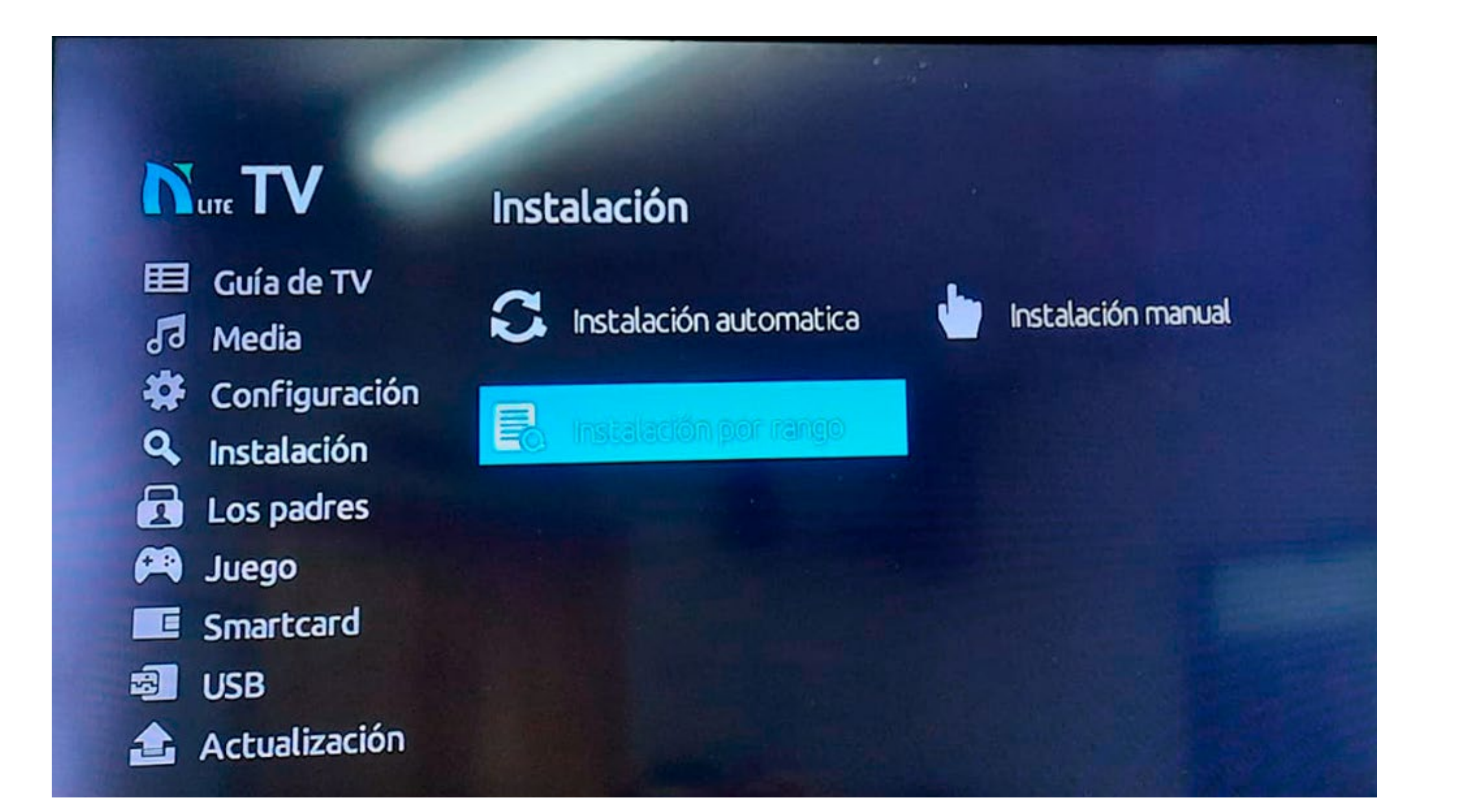

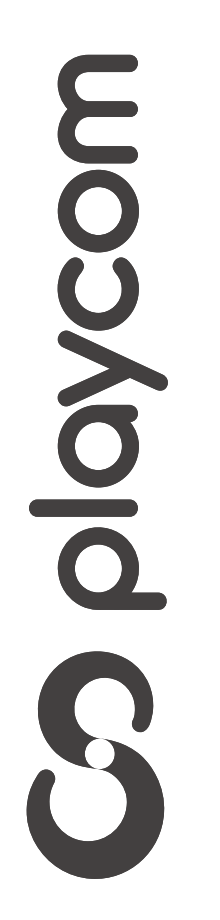

**MODELO TECHNOTREND CTC NL- 3213**

*INSTRUCTIVO INSTRUCTIVO* **BÚSQUEDA BÚSQUEDA DE CANALES DE CANALES** FIBRA ÓPTICA

#### Ingrese los siguientes valores, utilizando las flechas y números de su control remoto. Frecuencia Inicial: *557000* Frecuencia Final: *695000* Presione Ok

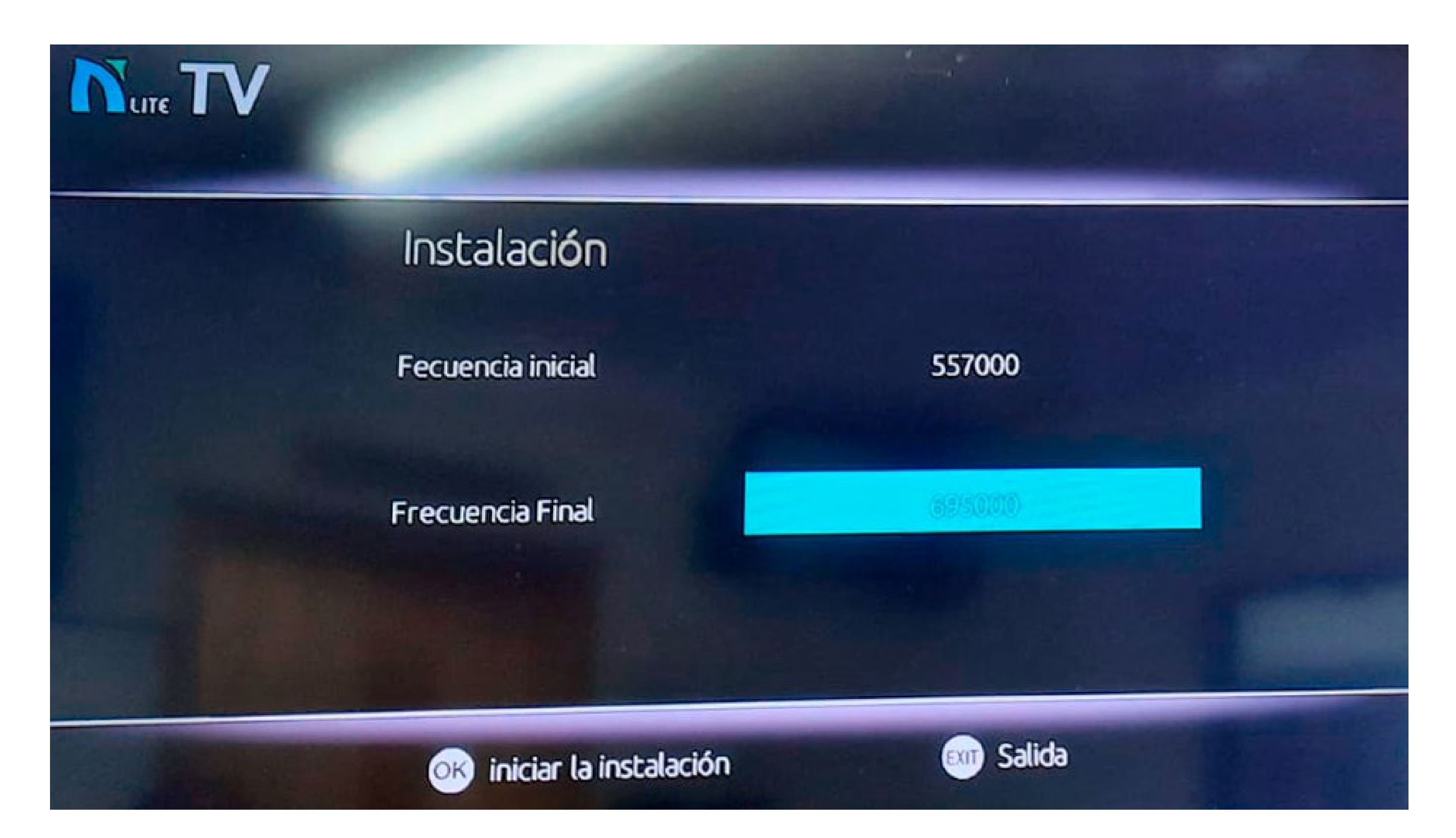

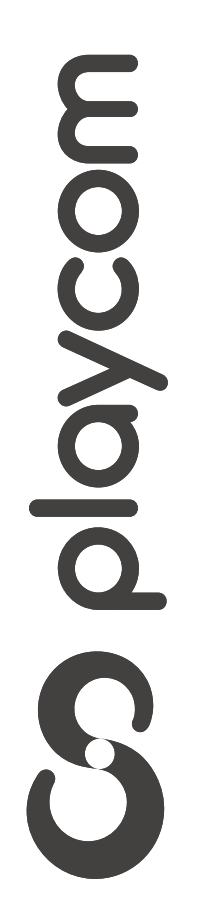